学認による利用方法【Scopus】

1.Scopus を開き、「サインイン」をクリックする。

<https://www.scopus.com/>

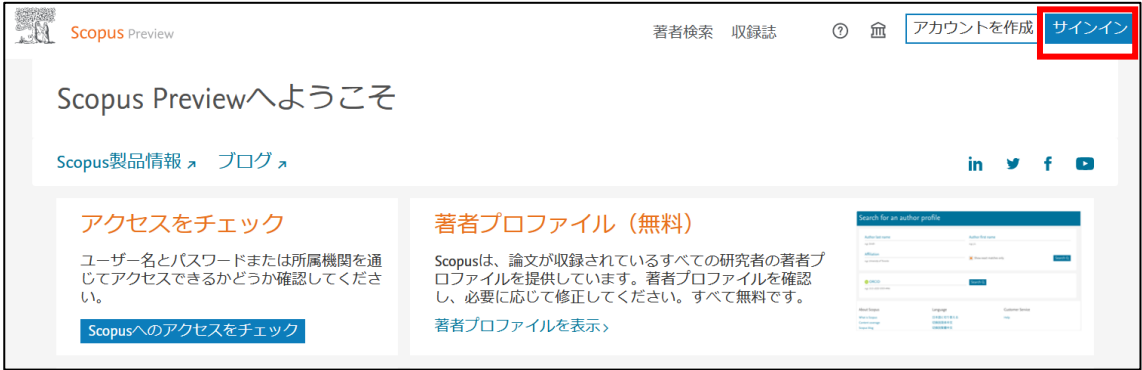

2.「所属機関経由でサインイン」をクリックする。

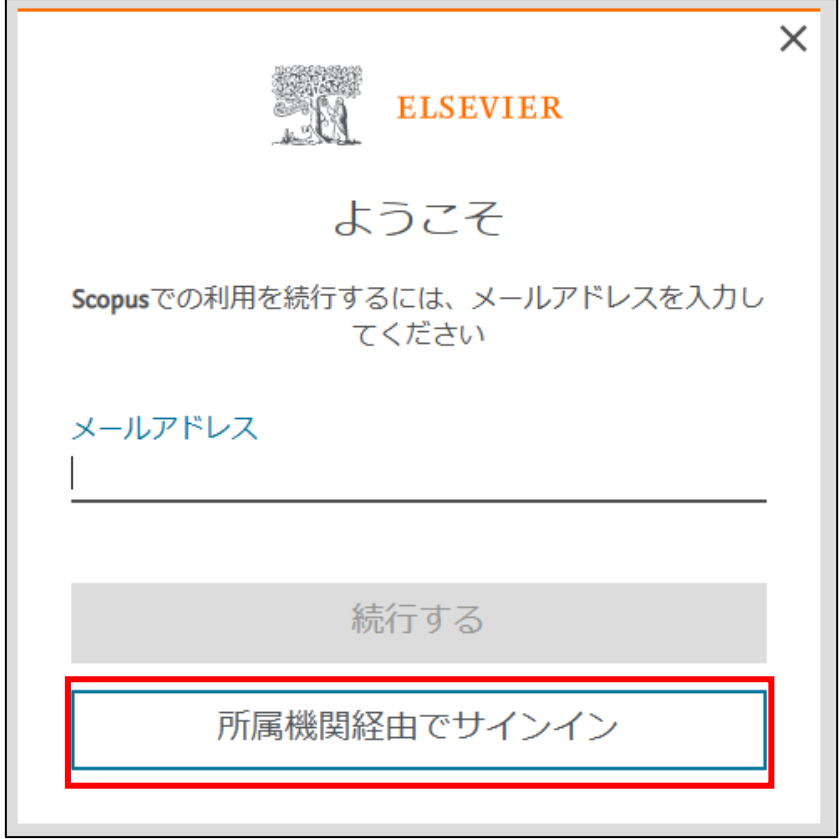

.検索窓に「お茶の水」を入力し候補の中から、「お茶の水女子大学(Ochanomizu University Library)」をクリックする。(ochanomizu で検索して Ochanomizu University でも良い)

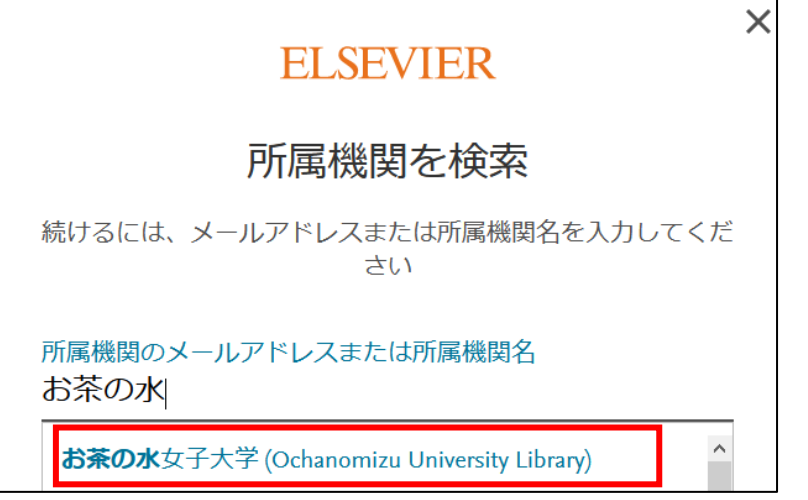

.「お茶の水女子大学(Ochanomizu University Library)」をクリックする。

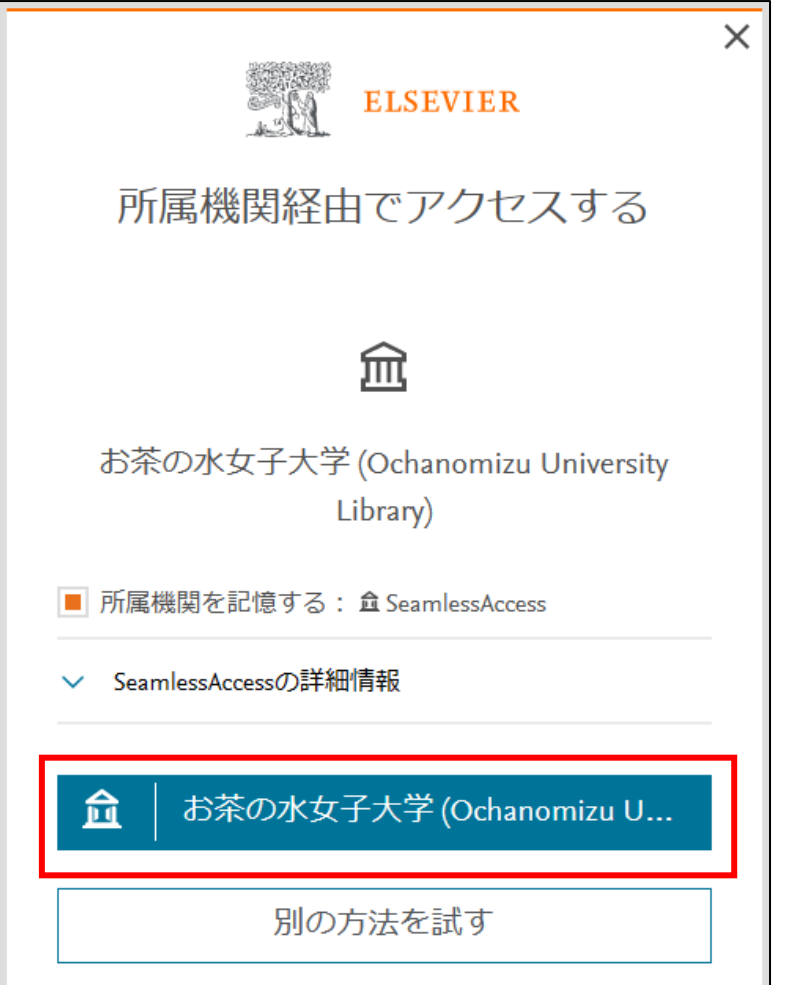

.お茶大アカウントにてログインする

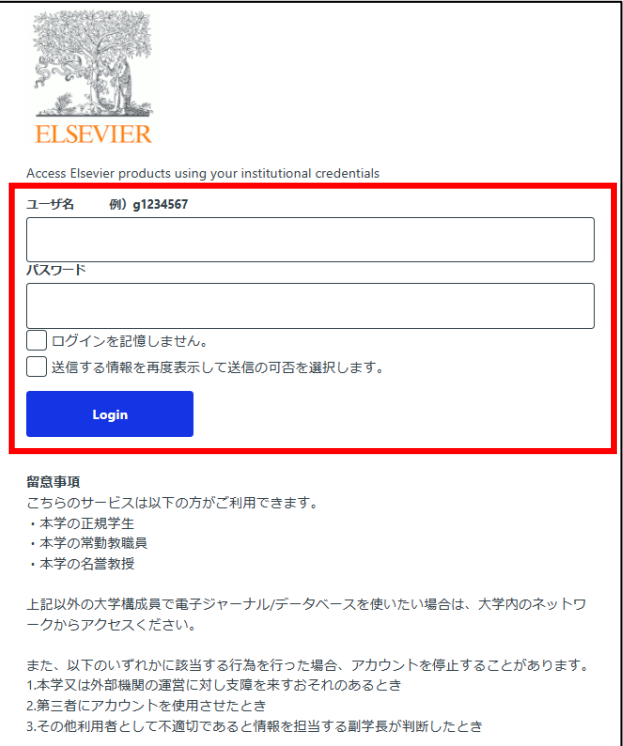

.送信される属性情報を確認のうえ「同意」をクリックする

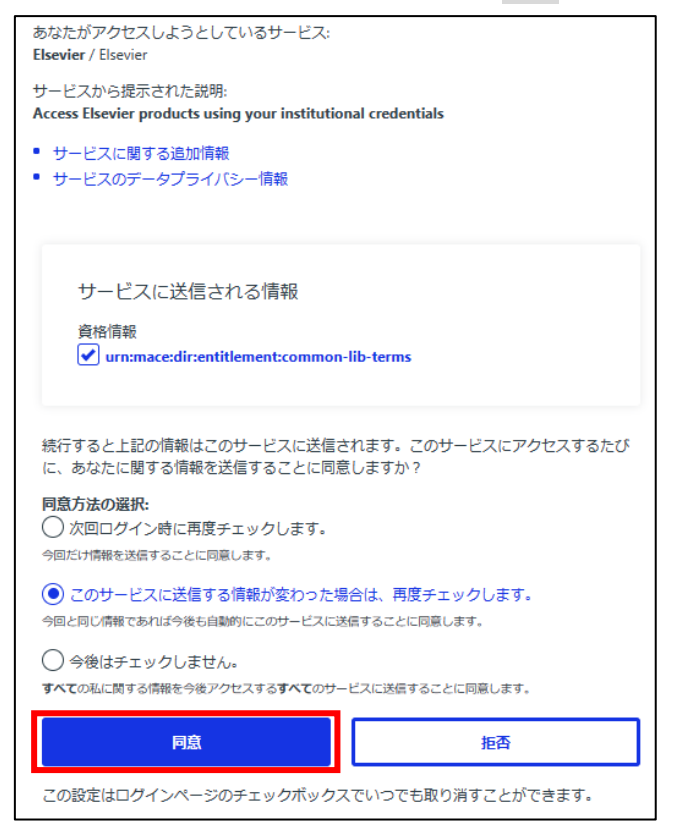

.「匿名で続行する」をクリックする。

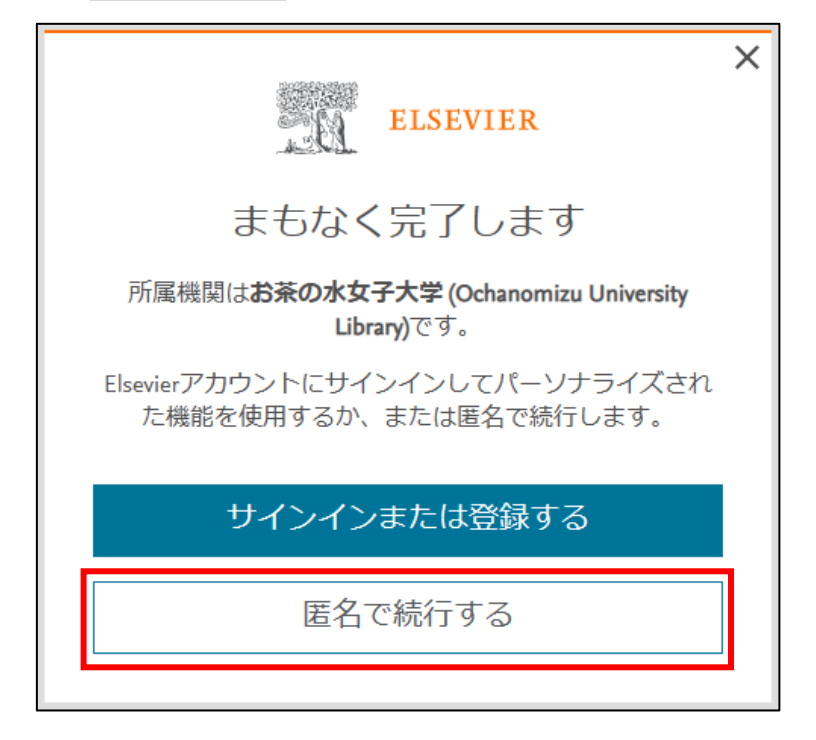

.Scopus を閲覧する。

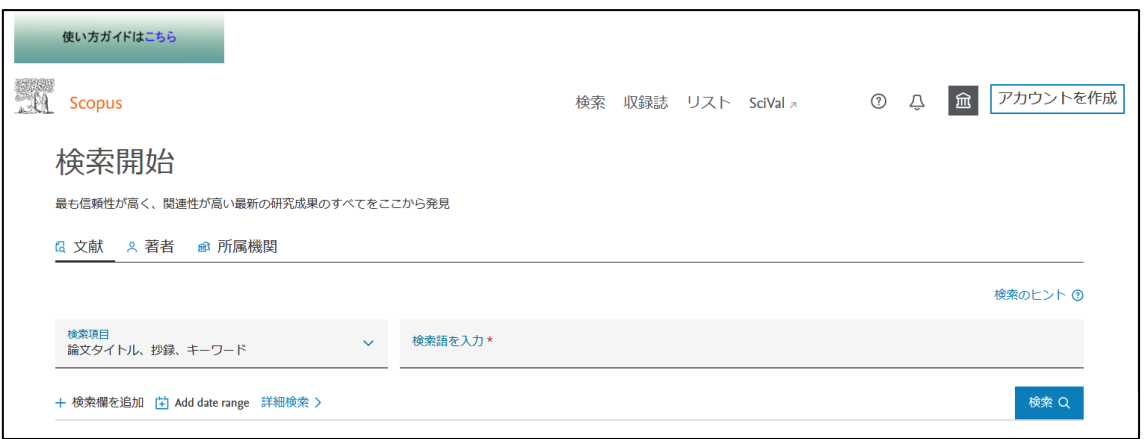